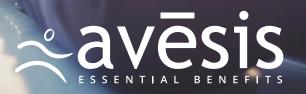

## Table of **Contents**

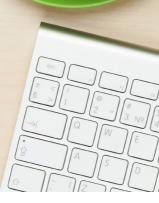

| Welcome                    | 1 |
|----------------------------|---|
| Getting Started            | 2 |
| Sign Up for Online Billing | 2 |
| Set Security Questions     | 3 |
| Recover Lost Password      | 4 |
| Create Subgroups           | 6 |

#### Benefits Manager Tools

| Manage Plan Members                    | 8  |
|----------------------------------------|----|
| Add a New Member                       | 8  |
| Edit an Existing Member/Dependent      | 10 |
| Terminate an Existing Member/Dependent | 14 |
| Reinstate a Terminated Member          | 18 |
| Add a New Dependent                    | 21 |
| Change a member's subgroup             | 24 |
| View or Print Member Roster            | 25 |
| View Member Benefits                   | 26 |
| Perform Other Management Tasks         | 29 |
| COBRA                                  | 29 |
| Print ID Cards                         | 29 |
| Download a Vision Claim Form           | 29 |
|                                        |    |

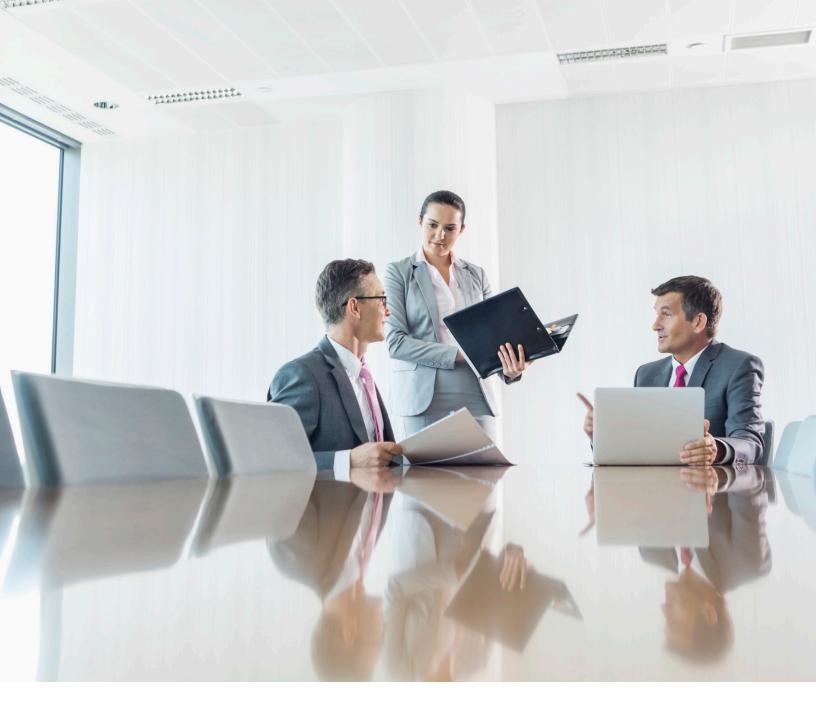

#### **Dear Benefits Managers:**

Welcome to Avēsis and to the Benefits Manager portal, where you can manage every aspect of your company's vision insurance administration.

Our website was designed to be intuitive, but just in case you have questions about the many things you can do from www.avesis.com, this manual has all the answers. It's divided into two parts: Getting Started and Benefits Manager Tools. In each section, you'll learn how to do everything from setting security questions to terminating members. Screen grabs show everything you'll see.

Benefits management with Avēsis truly is a breeze.

Thank you for bringing our vision to your employees.

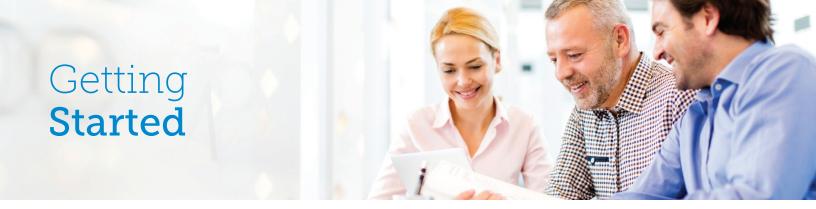

#### Sign Up for Online Billing

- 1. Navigate to https://www.avesis.com/Commercial/BenefitsManagers/index.aspx.
- 2. Scroll down to the following, and click **Sign up to Manage Group**.

| Benefits Managers       |
|-------------------------|
| USEFUL LINKS            |
| Provider Search         |
| Sign up to Manage Group |
| Eligibility Online      |
| Forms                   |
| FAQ                     |
|                         |

- 3. Fill in the fields highlighted below:
  - a. Select the date that you would like to begin services.
  - b. Click Submit.

| с | arrier / Group Number:                                                                                           |                             |             |
|---|----------------------------------------------------------------------------------------------------|-----------------------------|-------------|
|   | ompany Name:                                                                                                    |                             |             |
|   | lephone:                                                                                                    |                             |             |
| w | ho will be administering these online t                                                                          | services for your company?  |             |
|   | rst Name:                                                                                                    |                             |             |
| L | ist Name:                                                                                                    |                             |             |
| U | ser Name (to log in):                                                                                            |                             |             |
| E | mail:                                                                                                    |                             |             |
| с | onfirm Email:                                                                                                    |                             |             |
| W | hat month would you like to begin uti                                                                            | lizing our online services? | 11/1/2015 • |
| n | he first month you would like to verif                                                                           | y an invoice online )       |             |
| I | Submit                                                                                                    |                             |             |
|   | OTE: If the administrator name enter<br>e billing administrator currently on fi<br>is request before proceeding. |                             |             |
|   |                                                                                                    |                             |             |

Your request is then delivered to the Account Management Team. Please allow up to 72 hours for activation. Within that time, your account manager will send an email similar to the one below:

| Greetings!                                                                                                    |                                                                              |
|----------------------------------------------------------------------------------------------------|------------------------------------------------------------------------------|
| GROUP NAME                                                                                                    |                                                                              |
| I have set your group up for web access. Your username and pass<br>follows:                                                                                                    | word are as                                                                  |
| Username: XXXXXXX                                                                                                    |                                                                              |
| Password: XXXXXXX                                                                                                    |                                                                              |
| When you log into our site,<br><u>https://www.avesis.com/Commercial/BenefitsManagers/index.a</u><br>remember to set your security questions. This will allow you to res<br>in the event that you get locked out of your account or if you forg<br>They can be found toward the top of the screen when you are log<br>above credentials. Please see below for an image of the message.<br>have any questions once you are logged in, please contact us and<br>than happy to walk you through the site. | set your password<br>et your password.<br>ged in with the<br>. If you should |
| You have successfully lagged in.<br>Please Citck Have to add security quantions for your account.                                                                                                    | 0                                                                            |
| Please Click Here to add security questions for your account.                                                                                                    |                                                                              |

4. Log in at https://www.avesis.com/Commercial/BenefitsManagers/index.aspx.

#### **Set Security Questions**

Setting security questions will allow us to reset your password in the event that you forget it or are locked out of your account.

- 1. Log into the benefits manager portal.
- 2. Find the green box at the top of the page, and click the **Click Here** link, which will take you to the Security Questions page.

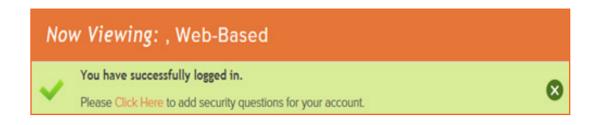

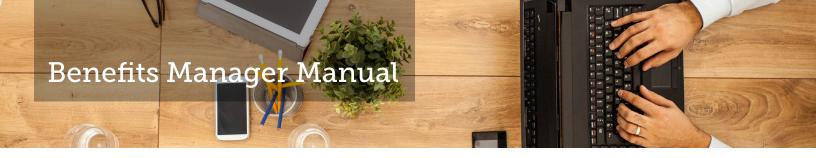

3. Select your three questions and fill in their corresponding answers.

| Security Questions                            |              |
|-----------------------------------------------|--------------|
| Please select and answer 3 security questions |              |
| Select A Question                             | ~            |
| Answer 1                                      |              |
| Select A Question                             | $\checkmark$ |
| Answer 2                                      |              |
| Select A Question                             | $\checkmark$ |
| Answer 3                                      |              |
| Set Security Questions                        |              |

- 4. Click Set Security Questions. A popup message will thank you for setting them.
- 5. Click **Continue to Dashboard**.

#### **Recover Lost Password**

- 1. Navigate to https://www.avesis.com/Commercial/BenefitsManagers/index.aspx.
- 2. Click Forgot your Password, directly below the Login button.

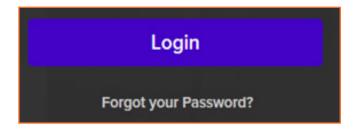

3. Enter the username that is normally used to log into the benefits manager portal and the first and last names of the web administrator.

| Your Account Information |
|--------------------------|
| User name                |
|                          |
| First Name               |
|                          |
| Last Name                |
|                          |
|                          |
| Locate Account           |

4. Click **Locate Account**. You will then be directed to your security questions.

| Your Security Questions                                 |
|---------------------------------------------------------|
| What is the name of the High School you graduated from? |
|                                                         |
| What was the name of your first pet?                    |
|                                                         |
| In what city did you get married?                       |
|                                                         |
|                                                         |
| Check Answers                                           |

- 5. Fill in all three answers and click **Check Answers**.
- 6. Create a new password.

| New Password         |  |
|----------------------|--|
| Confirm Password     |  |
| Password strength    |  |
| Password not entered |  |

- a. Passwords must be between 8 and 20 characters and include at least one capital letter and one number. Special characters are not allowed.
- b. Fill in the new password and confirm it.
- c. Click Add New Password.

You will then be redirected.

#### **Create Subgroups**

When companies have large numbers of members, subgroups play an important role. They allow for separate billing for different locations and for there to be multiple benefits managers maintaining the groups' eligibility updates.

If your organization has been implemented with subgroups, you will notice subtle differences in your benefits management.

Once you log in, you'll see the subgroup selection page, shown below, where you can select the subgroup that you would like to view or modify.

| oup Selection                         |        |  |
|---------------------------------------|--------|--|
| t the Applicable Sub-Group Below:     |        |  |
| Group Name:123-01-01                  | Select |  |
| Group Name: 123-01-02<br>Apple Site 2 | Select |  |
| Group Name:123-01-03                  | Select |  |
| Group Name: 123-01-04                 | Select |  |

Give your subgroup any name you wish, using location, store number, or other identifying detail. After selecting one subgroup, you will have the ability to view the current bill, see member information, or modify member information within that subgroup.

To return to the subgroup selection page, click **Group Select**, as shown below. Then select the next subgroup you'd like to view or modify.

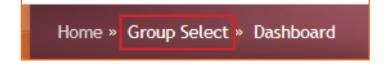

## Benefits Manager **Tools**

#### **Manage Plan Members**

#### Add a New Member

As new employees are hired or open enrollment attracts new vision plan members, it will be necessary to add them to the Avēsis eligibility database. This is the first option listed on the Electronic Billing and Eligibility menu. The steps for adding a new member follow:

- 1. Select Manage Plan Members.
- 2. Select Add a New Member.

| 👫 ABOUT US PR            | OVIDER SEARCH      | CONTACT U        | G CAREER       | 5                  |             |
|--------------------------|--------------------|------------------|----------------|--------------------|-------------|
| <b>≈avēsis</b>           |                    |                  | Program        | ns Member          | s Providers |
| Home » Group Selection   | » Dashboard » Ma   | nage Employee    | Benefits       |                    |             |
| Manage Emplo             | yee Benefit        | s                |                |                    |             |
| Member Search            | Find a Member from | n the Groups Bel | w              |                    |             |
| Member ID                | First Name         |                  | Last Nan       | ne (Policy Holder) |             |
| Locate Member            | •                  |                  |                |                    |             |
| Select a Different Group |                    |                  |                |                    |             |
| Add New Member Rei       | nstate a Member M  | lember Roster    | Change a Membe | er's Subgroup      |             |

3. Enter the member's information, including effective date (date coverage will begin) and primary address.

| Member Informatio              | n                                                 |
|--------------------------------|---------------------------------------------------|
| Please note an asterisk(*) neo | t to a field name denotes a mandatory data field. |
| * Effective Date:              |                                                   |
| Prefix                         | Select A Prefix •                                 |
| * First name                   |                                                   |
| Middle name                    |                                                   |
| * Last name                    |                                                   |
| Suffix                         | Select A Suffix •                                 |
| Email                          |                                                   |
| Phone                          |                                                   |
| Marital Status                 | Select A Status                                   |
| * Gender                       | Select A Gender •                                 |
| * Date of birth                |                                                   |
| * Hire date                    |                                                   |
| Salary                         |                                                   |
| * Emp Status                   | Select A Type •                                   |
| * Employment Status            | Select A Status                                   |
| SSN:                           |                                                   |
| Cobra Coverage?:               |                                                   |
|                                |                                                   |

| Zip Code  |                  |   |
|-----------|------------------|---|
| City      |                  |   |
| Country   | UNITED STATES    | ۲ |
| County    |                  |   |
| State     | Select A State ▼ |   |
| Address 1 |                  |   |
| Address 2 |                  |   |
|           |                  |   |

- 4. If a member has dependents, enter the information for each, one at a time.
  - a. After selecting the Add Dependent button, you will be able to add another.
  - b. You must select Add Dependent before hitting Submit.
  - c. Select the dependent type from the drop-down menu.
  - d. Complete the dependent information form.
  - e. Select Add Dependent, and you will see the name you just entered in the box below it.
  - f. Add another dependent, if necessary.

| Dependent Inform              | ation:                              |                                                                                                    |
|-------------------------------|-------------------------------------|----------------------------------------------------------------------------------------------------|
|                               |                                     |                                                                                                    |
| added all necessary depende   | ents. Each dependent added will sho | ndent. Only click on the SUBMIT button after you have<br>w up in a grid below the add dependent button.<br>skip this portion of the form and just press the submit |
| *Dependent Type:              | Select A Dependent Type 🔻           | Dependent Address:                                                                                                    |
| Address Same as member        | <ul><li>✓</li></ul>                 | *Zip Code:                                                                                                    |
| Prefix:                       | Select A Prefix V                   | *City:                                                                                                    |
| * First Name:                 |                                     | Country:                                                                                                    |
| Middle Name:                  |                                     | County:                                                                                                    |
| * Last Name:                  |                                     | *State:                                                                                                    |
| Suffix:                       | Select A Suffix •                   | *Address 1:                                                                                                    |
| * Gender:                     | Select A Gender V                   | Address 2:                                                                                                    |
| * Date Of Birth: (mm/dd/yyyy) |                                     |                                                                                                    |
| Email:                        |                                     |                                                                                                    |
| Add Dependent Cance           |                                     |                                                                                                    |
|                               |                                     |                                                                                                    |
|                               |                                     |                                                                                                    |
|                               |                                     |                                                                                                    |
| Submit 🕟                      |                                     |                                                                                                    |

5. When finished adding dependents, select **Submit**.

| F 08/01/ | F | 08/01/1981 | 4 Privet Drive | US | 2111 |
|----------|---|------------|----------------|----|------|
| M 09/31/ | м | 09/31/2005 | 4 Privet Drive | US | 2111 |
| M 09/31/ | М | 09/31/2005 | 4 Privet Drive | US |      |

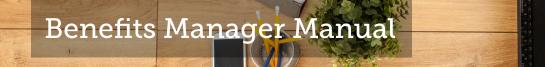

6. Select Close or Add Another Member to continue.

|              |   | 08/01/1981 | 4 Privet Drive | US | 21117 |
|--------------|---|------------|----------------|----|-------|
| Albus Potter | м | 09/31/2005 | 4 Privet Drive | US | 21117 |
|              |   |            |                |    |       |
|              |   |            |                |    |       |

#### Edit an Existing Member/Dependent

Editing a member or dependent is required when some aspect of that member's information has changed. It could be for a new address or a name change, or the member may have changed coverage, or perhaps you are correcting an error. Two options for editing an existing member or dependent follow:

#### Option 1

- 1. Select Manage Plan Members.
- 2. In the Member Search, search for the member you wish to edit (by one or all fields)

| Member Search | Find a Member from the Groups | Below                     |
|---------------|-------------------------------|---------------------------|
| Member ID     | First Name                    | Last Name (Policy Holder) |
| Locate Member | 0                             |                           |
|               |                               |                           |

- 3. Select Locate Member.
- 4. Select Edit.

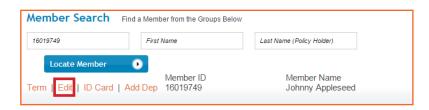

5. Make changes to the member in the form.

| Benefits Ma      | nager-Edit Member |   |
|------------------|-------------------|---|
| Member Inform    | nation            |   |
|                  |                   |   |
| Prefix           | Select A Prefix 🔻 |   |
| MemberID         | [16019749         |   |
| First Name       | Johnny            |   |
| Middle Name      |                   |   |
| Last Name        | Appleseed         |   |
| Suffix           | Select A Suffix 🔻 |   |
| Gender           | Male              |   |
| Birth Date       | 10/01/1980        |   |
| Marital Status   | Select A Status   | • |
| Employee Status  | Full Time 🔻       |   |
| Employment Statu | s Active          |   |
| Ethnicity        |                   | ¥ |
| Language 1       | •                 |   |
| Language 2       | •                 |   |
|                  |                   |   |

#### 6. Select Save.

| Phone | 000000000 |        |
|-------|-----------|--------|
| Email |           |        |
|       |           |        |
|       |           |        |
|       | Save      | Cancel |

+) (c) ) =

#### Option 2

- 1. Select Manage Plan Members.
- 2. Scroll through the list of members at the bottom to find the member you wish to edit.

| ۸aı  | nage Emp          | oloyee Bene        | fits                   |                       |            |         |
|------|-------------------|--------------------|------------------------|-----------------------|------------|---------|
| Mei  | mber Sear         | rch Find a Member  | r from the Groups Belo | w                     |            |         |
| Men  | nber ID           | First No           | ame                    | Last Name (Poli       | ty Holder) |         |
|      | Locate Memi       | ber 💽              |                        |                       |            |         |
| Sele | ct a Different Gr | roup               |                        |                       |            |         |
| Δd   | d New Member      | Reinstate a Member | Member Roster          | Change a Member's Sub | group      |         |
|      |                   |                    |                        |                       |            |         |
| 1    | /iew Selected     | •                  |                        |                       |            |         |
|      | Last Name         | First Name         | Effective Da           | te ID Number          | Cov.       | ID Card |
|      | Appleseed         | Johnny             | 10/01/2015             | 16019749              | EMP        | ID Card |
|      | Bueller           | Ferris             | 10/01/2015             | 16019754              | EMP        | ID Card |
|      | Gruber            | Hans               | 10/01/2015             | 16019764              | EMP        | ID Card |
|      | Hammond           | John               | 10/01/2015             | 16019755              | EMP        | ID Card |
|      | Ketivich          | Sloan              | 10/01/2015             | 16019750              | EMP        | ID Card |
|      | McClain           | John               | 10/01/2015             | 16019761              | EMP        | ID Card |
|      | Quinn             | Harley             | 10/01/2015             | 16019760              | EMP        | ID Card |

3. Select the check box next to the member's name.

|  | Appleseed | Johnny | 10/01/2015 | 16019749 | EMP | ID Card |
|--|-----------|--------|------------|----------|-----|---------|
|--|-----------|--------|------------|----------|-----|---------|

4. Select **View Selected**, located above the list of members.

| View Selected | 0 🔶        |                |           |      |         |
|---------------|------------|----------------|-----------|------|---------|
| Last Name     | First Name | Effective Date | ID Number | Cov. | ID Card |
| Appleseed     | Johnny     | 10/01/2015     | 16019749  | EMP  | ID Card |

#### 5. Select Edit.

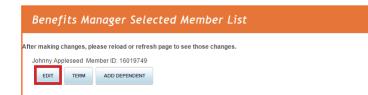

6. Make your changes.

| Member Details    |                          |
|-------------------|--------------------------|
| Member ID         | 16019749                 |
| Prefix            | Select A Prefix 🔻        |
| First Name        | Johnny                   |
| Middle Name       |                          |
| Last Name         | Appleseed                |
| Suffix            | Select A Suffix 🔻        |
| Gender            | Male                     |
| Birth Date        | (10/01/1980 (MM/DD/YYYY) |
| Marital Status    | Select A Status          |
| Employee Status   | Full Time 🔻              |
| Ethnicity         | <b></b>                  |
| Language 1        | <b></b>                  |
| Language 2        | <b></b>                  |
| Employment Status | Active                   |
|                   |                          |

(((())))

#### 7. Select **Save**.

| Ethnicity         | <b></b>                | 1 |
|-------------------|------------------------|---|
| Language 1        | •                      |   |
| Language 2        | <b>T</b>               |   |
| Employment Status | Active                 |   |
| Employment Status | Attive                 |   |
|                   |                        |   |
|                   |                        |   |
| Member Address I  | nformation             |   |
| Address           | 10324 S. Dolfield Road |   |
| Add ress 2        |                        |   |
| City              | Owings Mills           |   |
| ,                 |                        |   |
| State             | MD T                   |   |
| Zip               | 21117                  |   |
| County            |                        |   |
| Country           | UNITED STATES          |   |
|                   |                        |   |
| Phone             | (000) 000-0000         |   |
| Email             |                        |   |
|                   |                        |   |
|                   | Save                   |   |
|                   | Close                  |   |
|                   |                        |   |

#### Terminate an Existing Member/Dependent

When a member's employment is terminated, or the member has decided to no longer participate in the vision plan, you can remove him or her from the Avēsis eligibility database. Termination of a cardholder will automatically terminate the dependents attached to that cardholder, too. A member may also elect to no longer cover dependents but keep individual coverage. The two options for terminating a member or a dependent follow:

#### Option 1

- 1. Select Manage Plan Members.
- 2. In the **Member Search**, search by one or all fields for the member you wish to term.

|           | 1610  |            |
|-----------|-------|------------|
| Member ID | Albus | Dumbledore |

- 3. Select Locate Member.
- 4. Select Term.

| Member Search | Find a Member from the Groups Be | elow                            |
|---------------|----------------------------------|---------------------------------|
| Member ID     | Albus                            | Dumbledore                      |
| Locate Member | •                                |                                 |
| Term   Edit   | Member ID<br>16019771            | Member Name<br>Albus Dumbledore |

5. Complete the term screen with the termination date and reason. The date entered will be the last date of coverage.

| Benefits Ma         | nager            |   |        |
|---------------------|------------------|---|--------|
| Terminate           | Member           |   |        |
| Albus<br>Dumbledore |                  |   |        |
| Termination as of   |                  |   |        |
| Term Reason         | COBRA Ended      | V |        |
|                     | Terminate Member |   | Cancel |

6. Select Terminate Member.

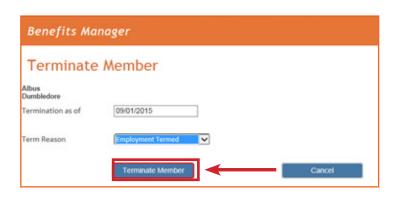

#### Option 2

- 1. Select Manage Plan Members.
- 2. Scroll through the list of members at the bottom to find the member you wish to term.

| Man                                                                        | nage Emp          | oloyee Bene;      | fits                  |                   |          |         |
|----------------------------------------------------------------------------|-------------------|-------------------|-----------------------|-------------------|----------|---------|
| Mer                                                                        | nber Sear         | rch Find a Member | from the Groups Below |                   |          |         |
| Mem                                                                        | ber ID            | First Nar         | 200                   | Last Name (Polic) | (Holder) |         |
|                                                                            | Locate Memi       | ber 💽             |                       |                   |          |         |
| Sele                                                                       | ct a Different Gr | roup              |                       |                   |          |         |
| Add New Member Reinstate a Member Member Roster Change a Member's Subgroup |                   |                   |                       |                   |          |         |
|                                                                            |                   |                   |                       |                   |          |         |
| v                                                                          | 'iew Selected     | •                 |                       |                   |          |         |
|                                                                            | Last Name         | First Name        | Effective Date        | ID Number         | Cov.     | ID Card |
|                                                                            | Appleseed         | Johnny            | 10/01/2015            | 16019749          | EMP      | ID Card |
|                                                                            | Bueller           | Ferris            | 10/01/2015            | 16019754          | EMP      | ID Card |
|                                                                            | Gruber            | Hans              | 10/01/2015            | 16019764          | EMP      | ID Card |
| •                                                                          | Hammond           | John              | 10/01/2015            | 16019755          | EMP      | ID Card |
|                                                                            | Ketivich          | Sloan             | 10/01/2015            | 16019750          | EMP      | ID Card |
|                                                                            | McClain           | John              | 10/01/2015            | 16019761          | EMP      | ID Card |
|                                                                            | Quinn             | Harley            | 10/01/2015            | 16019760          | EMP      | ID Card |

3. Select the check box next to the member's name.

|  | Appleseed | Johnny | 10/01/2015 | 16019749 | EMP | ID Card |
|--|-----------|--------|------------|----------|-----|---------|
|--|-----------|--------|------------|----------|-----|---------|

4. Select **View Selected**, located above the list of members.

| View Selected | 0 🔶        |                |           |      |         |
|---------------|------------|----------------|-----------|------|---------|
| Last Name     | First Name | Effective Date | ID Number | Cov. | ID Card |
| Appleseed     | Johnny     | 10/01/2015     | 16019749  | EMP  | ID Card |

5. Select Term.

| Benefits Manager Selected Member List                                                                             |
|----------------------------------------------------------------------------------------------------|
| After making changes, please reload or refresh page to see those changes.<br>Johnny Appleseed Member ID: 16019749 |
| EDIT TERM ADD DEPENDENT                                                                                           |

the full

6. Enter termination information—the date and reason.

| Termination In                  | formation           |
|---------------------------------|---------------------|
| Johnny<br>Appleseed<br>16019749 |                     |
| Termination as of               | 10/28/2015          |
| Term Reason                     | Employment Termed 🔻 |
|                                 | Terminate Member    |
|                                 | Close               |
|                                 |                     |

7. Close the window.

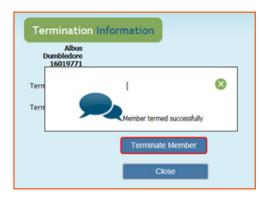

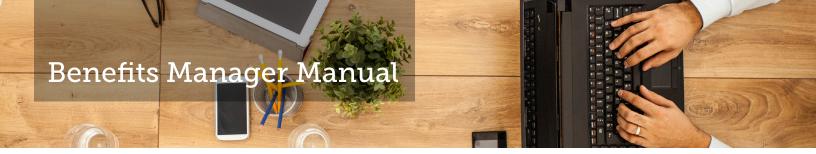

8. Select Manage Employee Benefits from the top menu to return to the dashboard.

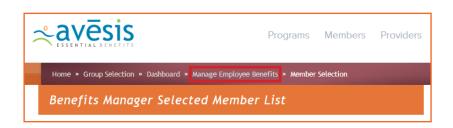

#### Reinstate a Terminated Member

If a former employee is re-hired, or a former member wishes to participate in the Avēsis program again, it may be necessary to reinstate the member's status in the Avēsis eligibility database. The process of reinstating a member is as follows:

- 1. Select Manage Plan Members.
- 2. Select **Reinstate a Member**.

| ember Sea  | rch Find a Member from the Group | ps Below                  |
|------------|----------------------------------|---------------------------|
| ember ID   | First Name                       | Last Name (Policy Holder) |
|            |                                  |                           |
| Locate Mem | ber 💽                            |                           |
| Locate Mem |                                  |                           |

3. Search for the member, and select **Search**.

| Benefit    | s Manage                      | r.     |                 |                   |           |  |
|------------|-------------------------------|--------|-----------------|-------------------|-----------|--|
| Reinsta    | ers should be reit<br>ate Men |        | dependents must | be reinstated sep | parately  |  |
| Search     |                               |        |                 |                   |           |  |
| First Name | drace                         | × Lest | Name            | _                 | Member ID |  |
| Search     | •                             | -      |                 |                   |           |  |

4. Select Reinstate Member.

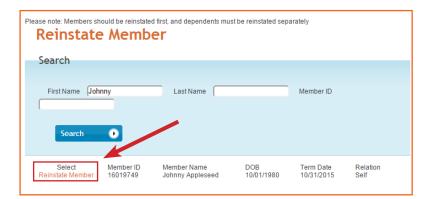

5. Enter the new effective date and coverage code.

| Original Effective Date | 10/1/2015  |  |  |
|-------------------------|------------|--|--|
| New Effective Date      |            |  |  |
| (mm/dd/yyyy)            |            |  |  |
| Termination Date        | 10/31/2015 |  |  |
| New Termination Date    | 12/31/9999 |  |  |
| Cobra Coverage?         |            |  |  |
| Coverage                |            |  |  |
|                         |            |  |  |
| Employee + 1 Dependent  | •          |  |  |
|                         |            |  |  |

#### 6. Select Submit.

| Reinstate M | ember                                                          |                                                     |
|-------------|----------------------------------------------------------------|-----------------------------------------------------|
| pleseed     |                                                                |                                                     |
| 10/1/2015   |                                                                |                                                     |
| 11/30/2015  |                                                                |                                                     |
| 10/31/2015  |                                                                |                                                     |
| 12/31/9999  |                                                                |                                                     |
|             |                                                                |                                                     |
|             |                                                                |                                                     |
| •           |                                                                |                                                     |
| ]           | Close                                                          |                                                     |
|             | pleseed<br>10/1/2015<br>11/30/2015<br>10/31/2015<br>12/31/9999 | 10/1/2015<br>11/30/2015<br>10/31/2015<br>12/31/9999 |

#### 6. Select Close.

| Manage Groups -                    | Reinstate Member |
|------------------------------------|------------------|
| Member Johnny Ap                   | pleseed          |
| Original Effective Date            | 10/1/2015        |
| New Effective Date<br>(mm/dd/yyyy) | 11/30/2015       |
| Termination Date                   | 10/31/2015       |
| New Termination Date               | 12/31/9999       |
| Cobra Coverage?                    |                  |
| Coverage<br>Employee Only          |                  |
| -                                  | Close            |
| Reinstatement succeeded.           |                  |

-) ( ( ( ( ( ( (

#### Add a New Dependent

Adding a new dependent allows you to attach a dependent to a cardholder already in the Avēsis eligibility database. Here are the steps for adding a new dependent:

- 1. Select Manage Plan Members.
- 2. Scroll through the list at the bottom to find the member.

| vei | mber Sear                                                        | ch Find a Member fro                                  | m the Groups Below                                                 |                                                          |                                 |                                                     |
|-----|------------------------------------------------------------------|-------------------------------------------------------|--------------------------------------------------------------------|----------------------------------------------------------|---------------------------------|-----------------------------------------------------|
| Men | nber ID                                                          | First Name                                            |                                                                    | Last Name (Policy                                        | Holder)                         |                                                     |
|     | Locate Memb                                                      | per 💽                                                 |                                                                    |                                                          |                                 |                                                     |
|     | ect a Different Gr                                               |                                                       | Member Roster Cha                                                  | nge a Member's Subgr                                     |                                 |                                                     |
|     |                                                                  |                                                       |                                                                    | nge a memoer 5 oabg.                                     |                                 |                                                     |
|     |                                                                  |                                                       |                                                                    |                                                          |                                 |                                                     |
|     |                                                                  |                                                       |                                                                    |                                                          |                                 |                                                     |
|     | /iew Selected<br>Last Name                                       | First Name                                            | Effective Date                                                     | ID Number                                                | Cov.                            | ID Card                                             |
| )   |                                                                  |                                                       | Effective Date                                                     | ID Number<br>16019754                                    | Cov.                            | ID Card<br>ID Card                                  |
| )   | Last Name                                                        | First Name                                            |                                                                    |                                                          |                                 |                                                     |
|     | Last Name<br>Bueller                                             | First Name<br>Ferris                                  | 10/01/2015                                                         | 16019754                                                 | EMP                             | ID Card                                             |
|     | Last Name<br>Bueller<br>Gruber                                   | First Name<br>Ferris<br>Hans                          | 10/01/2015<br>10/01/2015                                           | 16019754<br>16019764                                     | EMP<br>EMP                      | ID Card<br>ID Card                                  |
|     | Last Name<br>Bueller<br>Gruber<br>Hammond                        | First Name<br>Ferris<br>Hans<br>John                  | 10/01/2015<br>10/01/2015<br>10/01/2015                             | 16019754<br>16019764<br>16019755                         | EMP<br>EMP<br>EMP               | ID Card<br>ID Card<br>ID Card                       |
|     | Last Name<br>Bueller<br>Gruber<br>Hammond<br>Ketivich            | First Name<br>Ferris<br>Hans<br>John<br>Sloan         | 10/01/2015<br>10/01/2015<br>10/01/2015<br>10/01/2015               | 16019754<br>16019764<br>16019755<br>16019750             | EMP<br>EMP<br>EMP<br>EMP        | ID Card<br>ID Card<br>ID Card<br>ID Card            |
|     | Last Name<br>Bueller<br>Gruber<br>Hammond<br>Ketivich<br>McClain | First Name<br>Ferris<br>Hans<br>John<br>Sloan<br>John | 10/01/2015<br>10/01/2015<br>10/01/2015<br>10/01/2015<br>10/01/2015 | 16019754<br>16019764<br>16019755<br>16019750<br>16019761 | EMP<br>EMP<br>EMP<br>EMP<br>EMP | ID Card<br>ID Card<br>ID Card<br>ID Card<br>ID Card |

3. Select the check box next to the member's name.

| Quinn  | Harley | 10/01/2015 | 16019760 | EMP | ID Card |
|--------|--------|------------|----------|-----|---------|
| Tester | Test   | 10/01/2015 | 16023540 | EMP | ID Card |
| Wayne  | Bruce  | 10/01/2015 | 16019756 | E1D | ID Card |
|        |        |            |          |     |         |

4. Select View Selected from above the list.

| Last Name  | First Name | Effective Date | ID Number | Coverage Code |
|------------|------------|----------------|-----------|---------------|
| Dumbledore | Albus      | 10/01/2015     | 16019771  | EMP           |
| Granger    | Hermoine   | 10/01/2015     | 16019767  | EMP           |

5. Select Add a Dependent.

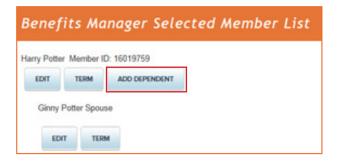

6. Complete the form.

| )                  | for Harry Potter | 0                   | t for Harry Potter |
|--------------------|------------------|---------------------|--------------------|
| flective Date      |                  | Effective Date      | 10/01/2015         |
| efix               | Select A Prefix  | Prefa               | Select A Prefix    |
| st Name            |                  | First Name          | Abus               |
| dde Name           |                  | Middle Name         |                    |
| est Name           |                  | Last Name           | Poter              |
| m.                 | Select A Suffix  | Suffix              | Select A Suffix.   |
| ate of Birth       |                  | Date of Birth       | 09/31/2005         |
| lationship         | Please select v  | Relationship        | Dependent V        |
| ender              | Select & Gender_ | Gender              | Male               |
| lone               |                  | Phone               |                    |
| nat                | ter R            | Email               |                    |
| ódress same as mem | ser at           | Address same as men | nber 🗹             |
|                    | Save C           | ose                 |                    |

=) () ) -

- 7. Select Save.
- 8. Close the window.

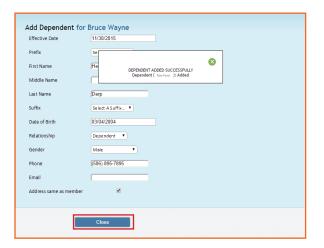

9. Select Manage Employee Benefits from the top menu to return

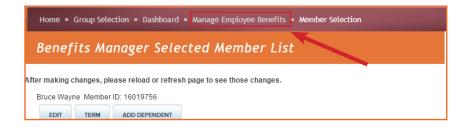

( ( ( ( C)

#### Change a Member's Subgroup

- 1. Select Manage Plan Members.
- 2. Select Change a Member's Subgroup.

|      | nage Empl                               | oyee Benefi         | its                        |                       |               |
|------|-----------------------------------------|---------------------|----------------------------|-----------------------|---------------|
| ٨e   | mber Searc                              | Find a Member fro   | om the Groups Below        |                       |               |
| Mer  | nber ID                                 | First Name          |                            | Last Name (Polic      | y Holder)     |
|      | Locate Member                           | •                   |                            |                       |               |
| Sele | ect a Different Grou                    | P                   |                            |                       |               |
| Ad   | d New Member                            | Reinstate a Member  | Edit Sub-Group Contact Inf | Member Rost           | w             |
| _    |                                         |                     |                            |                       |               |
| 0    | hance a Member's Subr                   | Charles and Charles |                            |                       |               |
| 0    | hange a Member's Sub                    | group               |                            |                       |               |
| 0    | hange a Member's Sub                    | group               |                            |                       |               |
|      | hange a Member's Sub<br>/low/ Selected  | <b>O</b>            |                            |                       |               |
|      |                                         |                     | Effective Date             | ID Number             | Coverage Code |
|      | /iew Selected                           | •                   | Effective Date             | ID Number<br>16019771 | Coverage Code |
|      | /low Solocted                           | •<br>First Name     |                            |                       |               |
| •    | Now Solocted<br>Last Name<br>Dumbledore | First Name Albus    | 10/01/2015                 | 16019771              | EMP           |

3. Search for a member.

| Search     |      |      |           |  |
|------------|------|------|-----------|--|
| First Name | Leef | Nere | Menter ID |  |
|            | _    |      |           |  |

- 4. Select Search.
- 5. Select Change Subgroup.

| Change a Mer     | mber's                | Subgroup                   |                   |                            |
|------------------|-----------------------|----------------------------|-------------------|----------------------------|
| Search           |                       |                            |                   |                            |
| First Name Bruce | La                    | st Name                    | Member            | ID                         |
| Change Subgroup  | Member ID<br>16019756 | Member Name<br>Bruce Wayne | DOB<br>10/01/1965 | Current Group<br>123-01-01 |

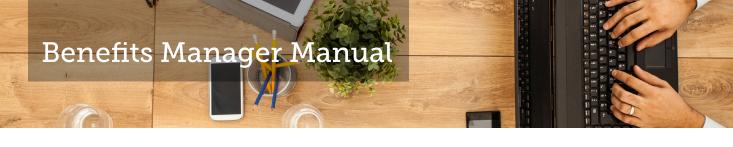

6. Select a **New Subgroup** from the dropdown menu.

| Benefits Manag     | er                               |
|--------------------|----------------------------------|
| Change a Me        | mber's Subgroup                  |
|                    |                                  |
| Member ID          | 16019756                         |
| Full Name          | Bruce Wayne                      |
| Current Group ID   | 123-01-01                        |
| Current Group Name | Apple                            |
| New Group          | 123-01-01 •                      |
| New Effective Date | 123-01<br>123-01-01<br>123-01-02 |
| Cobra Coverage?    | 123-01-03<br>123-01-04           |
|                    |                                  |
| Submit             | Close                            |
|                    |                                  |

7. Select **Submit**.

#### View or Print Member Roster

- 1. Select Manage Plan Members.
- 2. Select Member Roster.
- 3. Active Members: Select **Exclude Inactive Members**. (Inactive members include future-dated active members or currently termed members.)

| Benefits     | Managers         |                  |          |            |          |
|--------------|------------------|------------------|----------|------------|----------|
| Member F     | loster for App   | ble              |          |            |          |
| Exclude      | Inactive Members |                  |          |            |          |
| 12<br>Group: | Member ID        | Name:            | Status:  | DOB:       | ID Card: |
| 123-01-01    | 16019749         | Johnny Appleseed | inactive | 10/01/1980 | n/a      |
| 123-01-01    | 16019754         | Ferris Bueller   | active   | 09/01/2015 | ID Card  |
| 123-01-01    | 16019756         | Rachel Dawes     | active   | 10/01/1966 | ID Card  |
| 123-01-01    | 16019756         | Tom Ford         | inactive | 03/04/2004 | n/a      |

4. Select the Excel icon to export to Excel.

| Member F  | loster for App   | ole              |          |            |          |
|-----------|------------------|------------------|----------|------------|----------|
| Exclude   | Inactive Members |                  |          | -          |          |
| 2         | maceive memoers  |                  |          |            |          |
| Group:    | Member ID        | Name:            | Status:  | DOB:       | ID Card: |
| 123-01-01 | 16019749         | Johnny Appleseed | inactive | 10/01/1980 | n/a      |
| 123-01-01 | 16019754         | Ferris Bueller   | active   | 09/01/2015 | ID Card  |
| 123-01-01 | 16019756         | Rachel Dawes     | active   | 10/01/1966 | ID Card  |
| 123-01-01 | 16019756         | Tom Ford         | inactive | 03/04/2004 | n/a      |

#### **View Member Benefits**

As a benefits manager, you will be able to view your employees' benefits. Once you have logged into your account, click on **View Member Benefits** on the home page.

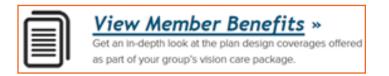

To view an active member's eligibility:

1. Enter the member's date of birth and either the member's ID or the member's full name.

| Date of Birth (MM/DD/YYYY) |
|----------------------------|
|                            |
|                            |

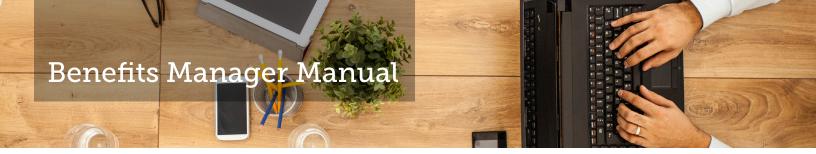

a. When using the member's ID number, enter the information as shown.

| Member ID | Date of Birth (MM/DD/YYYY) |
|-----------|----------------------------|
| 16019730  | 10/01/2000                 |

b. To select by member's full name, enter the information as shown.

| Full Name |     | Date of Birth (MM/DD/YYYY) |
|-----------|-----|----------------------------|
| John      | Doe | 10/01/2000                 |

2. Click **Search Now**, and you'll see the screen below.

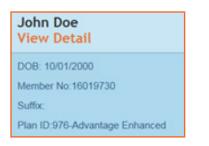

3. Click on **View Detail** to view this member's benefits. You will then be able to view the following information: member's relationship to the employee, employer group, line of business, plan number, and effective date.

| Benefits       |                        |  |
|----------------|------------------------|--|
| Relationship   | Self                   |  |
| Group          | Apple Site 2           |  |
| LOB            | Vision                 |  |
| Plan Number    | 976                    |  |
| Plan Name      | 976-Advantage Enhanced |  |
| Effective Date | 10/1/2015 12:00:00 AM  |  |

You may also view any other members on this plan by selecting **View Members on this Plan**, which will then prompt some options.

View Members on this Plan

Select John Doe Self Select Jane Doe Spouse Select John Smith Child

4. Click **Select** to view the member of your choice. The member's profile will then appear.

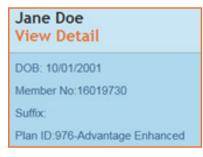

5. Search for another member by clicking on **View Another Member**, and you will be taken back to the original screen.

View Another Member

#### **Perform Other Management Tasks**

#### COBRA

Our COBRA tool is in progress.

#### **Print ID Cards**

Our ID card printing tool is in progress.

#### Download a Vision Claim Form

Members who receive out-of-network care (from a non-participating provider) must file a claim form. The member is responsible for payment in full to the provider at the time of the visit and should complete the Out-of-Network Vision Claim form soon after services have been rendered. It must be mailed, along with a receipt from the provider, to:

#### Avesis

Vision Claims Department P.O. Box 7777 Phoenix, AZ 85011-7777

To download the form, follow the instructions below.

1. Select **Forms** on the right side of the dashboard.

| Provider Search |
|-----------------|
| Forms           |
| FAQ             |
|                 |

14 ] •

( ( ( (

#### 2. Select Download Form.

#### Avesis Out-of-Network Claim Form

Members are only responsible for filing a claim if they receive vision care services from a provider that is not currently participating in the Avesis network. At point of service, the member would be responsible for making payment-in-full of all charges to the non-Avesis provider. Afterwards, to receive reimbursement up to the plan specified schedule of allowances, members must fill out the attached form and mail it along with their receipts to:

Avesis Third Party Administrators, Inc. Vision Claims Department PO Box 7777 Phoenix, AZ 85011-7777

Download Form